# How to Find the MAC Address on Popular Gaming Consoles

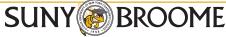

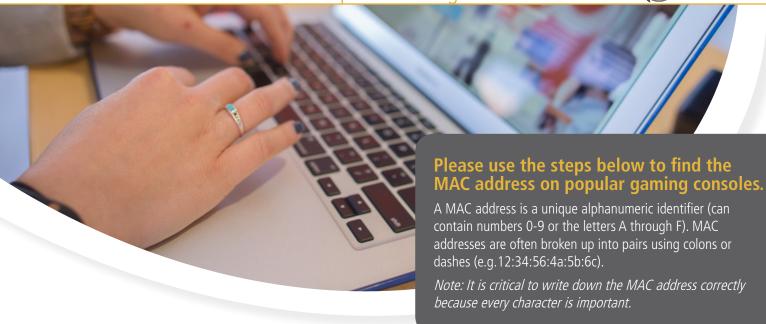

### **Microsoft Xbox**

- 1. Power on your Xbox without a disc in the system.
- 2. Select "Settings" in the Xbox dashboard and then select "Network Settings".
- 3. The MAC address of the system is located on the bottom right corner of the Network Settings screen. (It usually has "MAC=" in front of it.)

#### Microsoft Xbox 360

- 1. Power on your Xbox 360 without a disc in the system.
- 2. In the "System" area of the Xbox 360 dashboard select "Network Settings".
- 3. Select "Edit Settings".
- 4. From "Advanced Settings" select "Advanced Settings".
- 5. On this screen you will see "Wired MAC Address" followed by the MAC address of the system.

## **Sony PlayStation 2**

- 1. Power on your PlayStation 2 with the "Network Adaptor Startup Disc".
- 2. Once the disc is loaded, select "ISP Setup" and then agree to the license agreement that is presented.
- 3. When prompted for a network type, select "Local Area Network (LAN)".
- 4. Next select "Automatic Configuration".
- 5. At the "Connection Test" screen, select "Advanced".
- 6. On the next screen you will see the MAC address of the system after "MAC address:".

### Sony PlayStation 3 (PS3)

- 1. Navigate to Settings.
- 2. Select "System Settings".
- 3. Select "System Information".
- 4. The MAC address is shown on the PS3 system.

### Nintendo Wii

- 1. From the Wii Channel screen, select the "Wii" button then go into "Wii Settings".
- 2. On the second page find the option "Internet" then go under "Console Information".
- 3. This screen will have a line with "USB Ethernet Adapter MAC Address" or "LAN Adapter MAC Address" or something similar.

#### Nintendo GameCube

- 1. Remove the GameCube's broadband adapter from the console.
- 2. Printed on the underside of the adaptor is the MAC address.